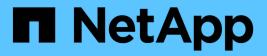

# Volume backup using SnapVault

System Manager Classic

NetApp June 22, 2024

This PDF was generated from https://docs.netapp.com/us-en/ontap-system-manager-classic/volume-backup-snapvault/index.html on June 22, 2024. Always check docs.netapp.com for the latest.

# **Table of Contents**

| Volume backup using SnapVault           | 1 |
|-----------------------------------------|---|
| Volume backup using SnapVault overview  | 1 |
| SnapVault backup configuration workflow | 1 |

# Volume backup using SnapVault

## Volume backup using SnapVault overview

You can quickly configure SnapVault backup relationships between volumes that are located in different clusters. The SnapVault backup contains a set of read-only backup copies, which are located on a destination volume that you can use for restoring data when data is corrupted or lost.

Use this procedure if you want to create SnapVault backup relationships for volumes in the following way:

- You are working with clusters running ONTAP 9.
- You are a cluster administrator.
- You have configured the cluster peer relationship and the SVM peer relationship.

Cluster and SVM peering configuration

- You must have enabled either the SnapMirror or SnapVault license, after all of the nodes in the cluster have been upgraded to the same version of ONTAP 9.
- You want to use default protection policies and schedules, and not create custom policies.
- You do not want to back up data for a single file or LUN restore.
- You want to use best practices, not explore every available option.
- You do not want to read a lot of conceptual background.
- You want to use System Manager, not the ONTAP command-line interface or an automated scripting tool.
- You want to use the System Manager classic interface for ONTAP 9.7 and earlier releases, not the ONTAP System Manager UI for ONTAP 9.7 and later.

If these assumptions are not correct for your situation, or if you want more conceptual background information, you should see the following resource:

NetApp Technical Report 4183: SnapVault Best Practices

## Other ways to do this in ONTAP

| To perform these tasks with                                        | See this content                  |
|--------------------------------------------------------------------|-----------------------------------|
| The redesigned System Manager (available with ONTAP 9.7 and later) | Configure mirrors and vaults      |
| The ONTAP command line interface                                   | Create a replication relationship |

## SnapVault backup configuration workflow

Configuring a SnapVault backup relationship includes verifying the cluster peer relationship, creating the SnapVault relationship between the source and the destination volumes, and monitoring the SnapVault relationship.

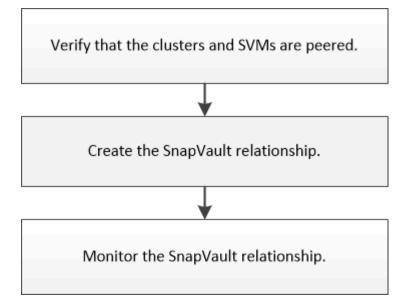

Additional documentation is available to help you restore data from a destination volume to test the backed-up data or when the source volume is lost.

• Volume restore management using SnapVault

Describes how to quickly restore a volume from a SnapVault backup in ONTAP

## Verify cluster peer relationship and SVM peer relationship

Before you set up a volume for data protection by using SnapVault technology, you must verify that the source cluster and destination cluster are peered and are communicating with each other through the peer relationship. You must also verify that the source SVM and destination SVM are peered and are communicating with each other through the peer relationship.

## About this task

You must perform this task from the **source** cluster.

## Procedure

- If you are running ONTAP 9.3 or later, perform the following steps to verify the cluster peer relationship and SVM peer relationship:
  - a. Click Configuration > Cluster Peers.
  - b. Verify that the peered cluster is authenticated and is available.

| + create     | ¥ 601 • | 2 Delete | O Refresh    | Manage SVM Permissi   | 013                   |                                        |                      |
|--------------|---------|----------|--------------|-----------------------|-----------------------|----------------------------------------|----------------------|
| Ø Peer Clust | er.     |          | Availability | Authentication Status | Local Cluster IPspace | Peer Cluster Intercluster IP Addresses | Last Updated Time    |
| Chatter2     |         |          | Available    | C Ok                  | Default               | 10.237.213.119, 10.237.213.127         | Nov 27, 2017, 213 PM |

- c. Click Configuration > SVM Peers.
- d. Verify that the destination SVM is peered with the source SVM.
- If you are running ONTAP 9.2 or earlier, perform the following steps to verify the cluster peer relationship and SVM peer relationship:

- a. Click the Configurations tab.
- b. In the Cluster Details pane, click Cluster Peers.
- c. Verify that the peered cluster is authenticated and available.

| () 'Availability' and 'Authenti | cation Status' information might | be stale for up to several minutes. |
|---------------------------------|----------------------------------|-------------------------------------|
| 🙀 Create 📝 Modify Passph        | nase 📝 Modify Peer Network       | Parameters 🗙 Delete 🛛 😋 Refresh     |
| Peer Cluster T                  | Availability <b>T</b>            | Authentication Status               |
| cluster-1                       | available                        | ok                                  |

- d. Click the SVMs tab and select the source SVM.
- e. In the **Peer Storage Virtual Machines** area, verify the destination SVM is peered with the source SVM.

If you do not see any peered SVM in this area, you can create the SVM peer relationship when creating the SnapVault relationship.

Creating the SnapVault relationship (ONTAP 9.2 or earlier)

## Create a SnapVault relationship (Beginning with ONTAP 9.3)

You must create a SnapVault relationship between the source volume on one cluster and the destination volume on the peered cluster to create a SnapVault backup.

#### Before you begin

- You must have the cluster administrator user name and password for the destination cluster.
- The destination aggregate must have available space.

#### About this task

You must perform this task from the **source** cluster.

#### Steps

- 1. Click Storage > Volumes.
- 2. Select the volume that you want to back up, and then click Actions > Protect.

You can also select multiple source volumes, and then create SnapVault relationships with a single destination volume.

- 3. In the Volumes: Protect Volumes page, provide the following information:
  - a. Select Vault from the Relationship Type drop-down list.
  - b. Select the destination cluster, destination SVM, and the suffix for the destination volume.

Only peered SVMs and permitted SVMs are listed under destination SVMs.

The destination volume is automatically created. The name of the destination volume is the source volume name appended with the suffix.

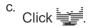

- d. In the Advanced Options dialog box, verify that the Protection Policy is set as XDPDefault.
- e. Select the Protection Schedule.

By default, the daily schedule is selected.

f. Verify that **Yes** is selected for initializing the SnapVault relationship.

All data protection relationships are initialized by default.

g. Click **Apply** to save the changes.

| Advanced Options            |                                          |            |             | ×         |
|-----------------------------|------------------------------------------|------------|-------------|-----------|
| Protection Policy           | XDPDefault                               | •          |             |           |
|                             | SnapMirror Labels                        | Retentio   | on Count    |           |
|                             | daily                                    | 7          |             |           |
|                             | weekly                                   | 52         |             |           |
| Protection Schedule         | daily                                    | •          |             |           |
|                             | Every Night at 0:10 A                    | M          |             |           |
| () Initialize Protection    | ⊙ Yes<br>O No                            |            |             |           |
| i SnapLock for<br>SnapVault | There are no SnapLoo<br>destination SVM. | k aggrega  | tes assigne | ed to the |
| 🕕 FabricPool                | There is по FabricPoo<br>SVM.            | l assigned | to the dest | ination   |
|                             |                                          |            |             | Apply     |

- 4. In the **Volumes: Protect Volumes** page, click **Validate** to verify whether the volumes have matching SnapMirror labels.
- 5. Click **Save** to create the SnapVault relationship.
- 6. Verify that the status of the SnapVault relationship is in the Snapmirrored state.
  - a. Navigate to the Volumes window, and then select the volume that is backed up.
  - b. Expand the volume and click **PROTECTION** to view the data protection status of the volume.

| ume: vol   | _src                          |                                |                 |            | + Back to All volumes | / ton | E lens | B Actions . | 3 Refres |
|------------|-------------------------------|--------------------------------|-----------------|------------|-----------------------|-------|--------|-------------|----------|
| Overview 5 | ruspañots Copies - Data Prote | dun Storage Efficiency Perform |                 |            |                       |       |        |             |          |
| 3 Arthreth |                               |                                |                 |            |                       |       |        |             |          |
|            | Destination SVM               | Destination Volume             | Destination Clu | Relationsh | Transfer 5.,          | Туре  | Lag    | Time        | Pellicy  |

## Create the SnapVault relationship (ONTAP 9.2 or earlier)

You must create a SnapVault relationship between the source volume on one cluster and the destination volume on the peered cluster to create a SnapVault backup.

## Before you begin

- You must have the cluster administrator user name and password for the destination cluster.
- The destination aggregate must have available space.

## About this task

You must perform this task from the **source** cluster.

## Steps

- 1. Click **Storage** > **SVMs**.
- 2. Select the SVM, and then click SVM Settings.
- 3. Click the Volumes tab.
- 4. Select the volume that you want to back up, and then click Protect.
- In the Create Protection Relationship dialog box, select Vault from the Relationship Type drop-down list.
- 6. In the Destination Volume section, select the peered cluster.
- 7. Specify the SVM for the destination volume:

| If the SVM is… | Then                                                                                                    |
|----------------|----------------------------------------------------------------------------------------------------|
| Peered         | Select the peered SVM from the list.                                                                                                    |
| Not peered     | <ul> <li>a. Select the SVM.</li> <li>b. Click Authenticate.</li> <li>c. Enter the cluster administrator's credentials of the peered cluster, and then click Create.</li> </ul> |

- 8. Create a new destination volume:
  - a. Select the New Volume option.
  - b. Use the default volume name or enter a new volume name.
  - c. Select the destination aggregate.
  - d. Ensure that the Enable dedupe check box is selected.

#### **Destination Volume**

| <ol> <li>Cluster:</li> </ol> | cluster-1                    | ~                                |        |
|------------------------------|------------------------------|----------------------------------|--------|
| Storage Virtual Machine:     | vs0(peered)                  | Browse ③                         |        |
| Volume:                      | € New Volume C Select Volume |                                  |        |
|                              | Volume name:                 | Aggregate:                       |        |
|                              | svm1_vol_2_vault             | aggr1                            | Browse |
|                              | Enable dedupe                | 70.13 GB available (of 70.14 GB) |        |

- 9. In the **Configuration Details** section, select XDPDefault as the protection policy.
- 10. Select a protection schedule from the list of schedules.
- 11. Ensure that the **Initialize Relationship** check box is selected to transfer the base Snapshot copy, and then click **Create**

| Vault Policy: | XDPDefault                       | Browse      | Create Policy   |
|---------------|----------------------------------|-------------|-----------------|
|               | Snapshot with labels matching da | ily, weekly |                 |
| Schedule      | @ weekly                         | Browse      | Create Schedule |
|               | Every Sun at 0:15 am             |             |                 |
|               | C None                           |             |                 |

The wizard creates the relationship with the specified vault policy and schedule. The relationship is initialized by starting a baseline transfer of data from the source volume to the destination volume.

The Status section shows the status of each job.

🔽 Initialize Relationship

| Create Protection Relatio | nship                                      | × |
|---------------------------|--------------------------------------------|---|
| Source Volume             |                                            | - |
| Cluster:                  | cluster-1                                  |   |
| Storage Virtual Machine:  | svm1                                       |   |
| Volume:                   | vol_2 { Used space 292 KB }                |   |
| Destination Volume        |                                            | - |
| Cluster:                  | cluster-1                                  |   |
| Storage Virtual Machine:  | vs0                                        |   |
| Volume:                   | svm1_vol_2_vault                           |   |
| Configuration Details —   |                                            |   |
| Vault Policy:             | XDPDefault                                 |   |
| Schedule:                 | weekly                                     |   |
| Status                    |                                            |   |
| Create volume             | <ul> <li>Completed successfully</li> </ul> |   |
| Enable dedupe             | Completed successfully                     |   |
| Create relationship       | <ul> <li>Completed successfully</li> </ul> |   |
| Initialize relationship   | <ul> <li>Started successfully</li> </ul>   |   |
|                           |                                            |   |
|                           |                                            | • |
|                           | Ok                                         |   |

- 12. Verify that the relationship status of the SnapVault relationship is in the Snapmirrored state.
  - a. Select the volume from the Volumes list, and then click **Data Protection**.
  - b. In the **Data Protection** bottom tab, verify that the SnapMirror relationship you created is listed and the relationship state is Snapmirrored and type is Vault.

| Name                | T    | Aggregate | т    | Status                                 | T   | Thin Provi. | т  | % Used        | T     | Available T    | To  | tal Space T   | Storage E | τ     | Is Volume .          | T | Encrypted            | т |       |
|---------------------|------|-----------|------|----------------------------------------|-----|-------------|----|---------------|-------|----------------|-----|---------------|-----------|-------|----------------------|---|----------------------|---|-------|
| svm1_root           |      | aggr1     |      | Online                                 |     | No          |    | 5             |       | 979.56 MB      | 1.0 | 56            | Disabled  |       | No                   |   | No                   |   | 4     |
| svm2_svm1_          | -1   | aggr2     |      | Online                                 |     | No          |    | 5             |       | 121.36 MB      | 12  | 8.02 MB       | Enabled   |       | No                   |   | No                   |   |       |
| Tiov                |      | aggr2     |      | Online                                 |     | No          |    | 0             |       | 1017.7 MB      | 1.0 | 56            | Disabled  |       | No                   |   | No                   |   |       |
| vol123              |      | agg/1     |      | Online                                 |     | Yes         |    | 5             |       | 1.9 GB         | 20  | 58            | Disabled  |       | Yes:                 |   | No                   |   |       |
|                     |      |           |      |                                        |     |             |    |               |       |                |     |               |           |       |                      |   |                      |   |       |
|                     |      |           |      |                                        |     |             |    |               |       |                |     |               |           |       |                      |   |                      |   | 14    |
| Destination 1       | Stor | ra Destin | etio | volu is                                | Hea | thy         | Re | slationship ! | State | Transfer Stati | uş. | Туре          |           | Lag 1 | lime                 | 6 | Policy               |   | 1     |
| Destination<br>svm2 | Stor |           |      | n Volu — Is<br>23_vault <mark>—</mark> |     |             |    | slationship ( |       | Transfer Stati | us  | Type<br>Vault |           |       | lime<br>s) 21 min(s) |   | Policy<br>(DPDefault |   | N B N |
|                     | Stor |           |      | 10-0-07                                |     |             |    |               |       |                | us  |               |           |       |                      |   |                      |   |       |

## Monitor the SnapVault relationship

You should periodically monitor the status of the SnapVault relationships to ensure that the data is backed up on the destination volume per the specified schedule.

## About this task

You must perform this task from the **destination** cluster.

## Steps

- 1. Depending on the System Manager version that you are running, perform one of the following steps:
  - ONTAP 9.4 or earlier: Click **Protection > Relationships**.
  - Beginning with ONTAP 9.5: Click **Protection > Volume Relationships**.
- 2. Select the SnapVault relationship between the source and the destination volumes, and then verify the status in the **Details** bottom tab.

The health status of the SnapVault relationship, any transfer errors, and the lag time are displayed:

° The Is Healthy field must display Yes.

For most data transfer failures, the field displays No. In some failure cases, however, the field continues to display Yes. You must check the transfer errors in the Details section to ensure that no data transfer failure occurred.

- The Relationship State field must display Snapmirrored.
- The Lag Time must be not more than the transfer schedule interval.

For example, if the transfer schedule is daily, then the lag time must not be more than a day.

You should troubleshoot any issues in the SnapVault relationships. The troubleshooting procedures for SnapMirror relationships are also applicable to SnapVault relationships.

### NetApp Technical Report 4015: SnapMirror Configuration and Best Practices for ONTAP 9.1, 9.2

| 👌 Create 🔓                | tdie 🗙   | Delet  | te 🔍 Operat              | ians • 🚯 fiel | ijili                      |            |                      |    |              |                                  |            |                  |           |  |
|---------------------------|----------|--------|--------------------------|---------------|----------------------------|------------|----------------------|----|--------------|----------------------------------|------------|------------------|-----------|--|
| Source St. T              | Source   | - T    | Destinati. T             | DestinatiT    | is Healthy T               | RelationsT | Transfer             | Ŧ  | Relationshi. | Lag Time                         | Policy Na  | T Policy Type    | ۲         |  |
| svm1                      | svm1_ro  | ot     | svm1_svm1_               | svm2          | Yes                        | Snapmirror | Idle                 |    | Mirror       | 33 min(s)                        | OPDefault  | Asyrichirono     | sus Mirr. |  |
| svm1                      | vol123   |        | svm1_vol12_              | svm2          | • Ves                      | Snapmirror | (d)e                 |    | Veult        | 4 hr(s) 28 m                     | XDPDefault | Vault            |           |  |
| 1.6                       |          |        | ji.                      |               | <b>A</b> .10               |            | 1.0                  |    | 440          |                                  |            |                  |           |  |
| Source Loc<br>Destination |          |        | :vol123<br>:svm1_vol123_ | veutc         | Is Healthy<br>Relationship | State      | © Yes<br>Snapmirrore | d  |              | nsfer Status<br>rent Transfer Ty |            | idle.<br>None    |           |  |
| Location:<br>Source Clu   |          | duto   |                          |               | Network Con                | npression  | Not Applicab         | le | Cu           | rent Transfer Er                 | TOP:       | None             |           |  |
|                           |          |        |                          |               | Ratio:                     |            |                      |    | Las          | Last Transfer Error:             |            | None             |           |  |
| Destination               |          | dust   |                          |               |                            |            |                      |    | Las          | t Transfer Type                  |            | Update           |           |  |
| Transfer Sc               |          | daily  |                          |               |                            |            |                      |    | Lat          | est Snapshot Tir                 | mestamp:   | 02/28/2017 00:1  | 0.00      |  |
| Data Trahs                | fer Rate | Unlin  | nited                    |               |                            |            |                      |    | Lat          | est Snepshot Co                  | py:        | dally 2017-02-20 | 0010      |  |
| Lag Time:                 |          | 4 hits | () 28 min(s)             |               |                            |            |                      |    |              |                                  | 555        | 2012/12/22       | 25000     |  |

## **Copyright information**

Copyright © 2024 NetApp, Inc. All Rights Reserved. Printed in the U.S. No part of this document covered by copyright may be reproduced in any form or by any means—graphic, electronic, or mechanical, including photocopying, recording, taping, or storage in an electronic retrieval system—without prior written permission of the copyright owner.

Software derived from copyrighted NetApp material is subject to the following license and disclaimer:

THIS SOFTWARE IS PROVIDED BY NETAPP "AS IS" AND WITHOUT ANY EXPRESS OR IMPLIED WARRANTIES, INCLUDING, BUT NOT LIMITED TO, THE IMPLIED WARRANTIES OF MERCHANTABILITY AND FITNESS FOR A PARTICULAR PURPOSE, WHICH ARE HEREBY DISCLAIMED. IN NO EVENT SHALL NETAPP BE LIABLE FOR ANY DIRECT, INDIRECT, INCIDENTAL, SPECIAL, EXEMPLARY, OR CONSEQUENTIAL DAMAGES (INCLUDING, BUT NOT LIMITED TO, PROCUREMENT OF SUBSTITUTE GOODS OR SERVICES; LOSS OF USE, DATA, OR PROFITS; OR BUSINESS INTERRUPTION) HOWEVER CAUSED AND ON ANY THEORY OF LIABILITY, WHETHER IN CONTRACT, STRICT LIABILITY, OR TORT (INCLUDING NEGLIGENCE OR OTHERWISE) ARISING IN ANY WAY OUT OF THE USE OF THIS SOFTWARE, EVEN IF ADVISED OF THE POSSIBILITY OF SUCH DAMAGE.

NetApp reserves the right to change any products described herein at any time, and without notice. NetApp assumes no responsibility or liability arising from the use of products described herein, except as expressly agreed to in writing by NetApp. The use or purchase of this product does not convey a license under any patent rights, trademark rights, or any other intellectual property rights of NetApp.

The product described in this manual may be protected by one or more U.S. patents, foreign patents, or pending applications.

LIMITED RIGHTS LEGEND: Use, duplication, or disclosure by the government is subject to restrictions as set forth in subparagraph (b)(3) of the Rights in Technical Data -Noncommercial Items at DFARS 252.227-7013 (FEB 2014) and FAR 52.227-19 (DEC 2007).

Data contained herein pertains to a commercial product and/or commercial service (as defined in FAR 2.101) and is proprietary to NetApp, Inc. All NetApp technical data and computer software provided under this Agreement is commercial in nature and developed solely at private expense. The U.S. Government has a non-exclusive, non-transferrable, nonsublicensable, worldwide, limited irrevocable license to use the Data only in connection with and in support of the U.S. Government contract under which the Data was delivered. Except as provided herein, the Data may not be used, disclosed, reproduced, modified, performed, or displayed without the prior written approval of NetApp, Inc. United States Government license rights for the Department of Defense are limited to those rights identified in DFARS clause 252.227-7015(b) (FEB 2014).

### **Trademark information**

NETAPP, the NETAPP logo, and the marks listed at http://www.netapp.com/TM are trademarks of NetApp, Inc. Other company and product names may be trademarks of their respective owners.